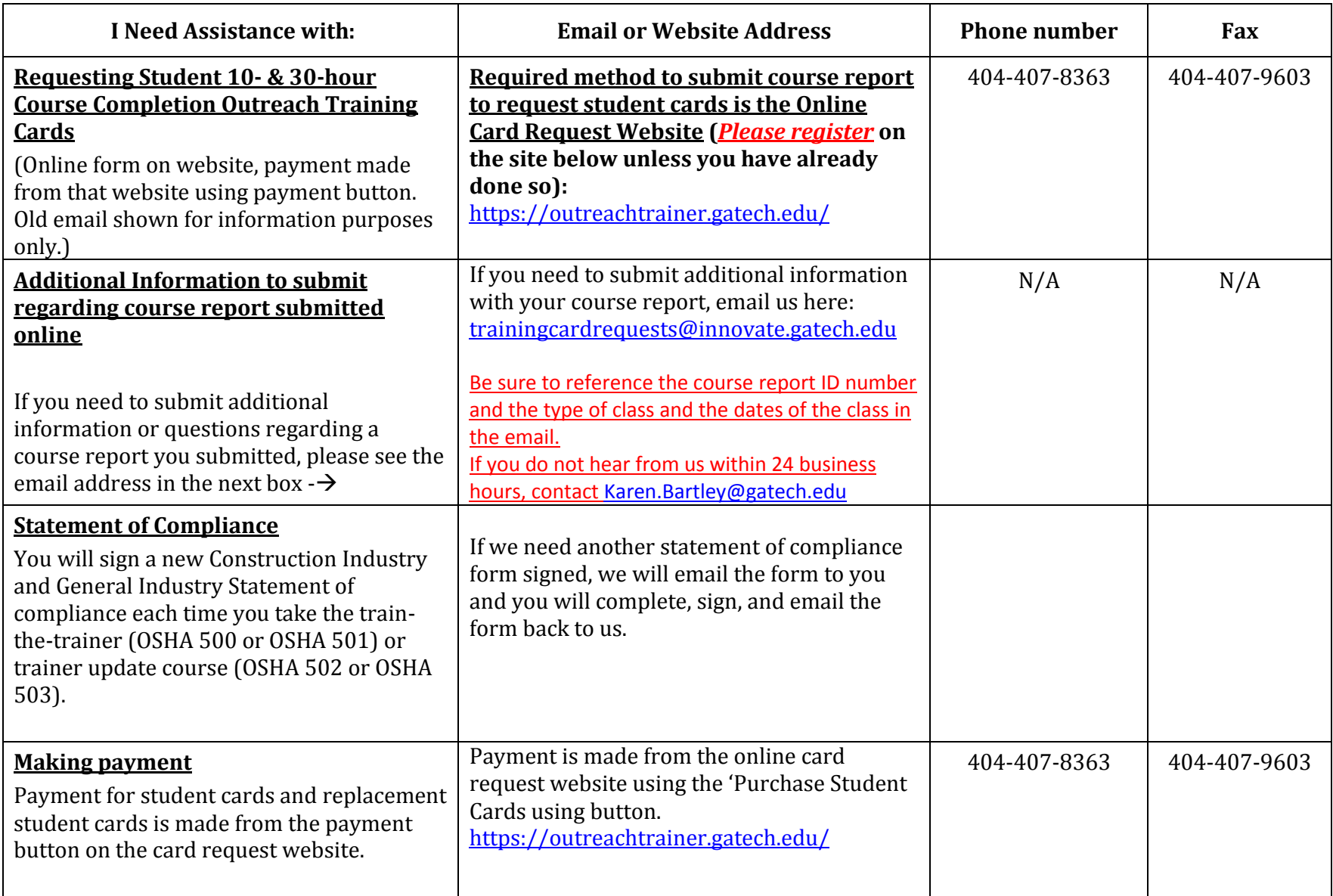

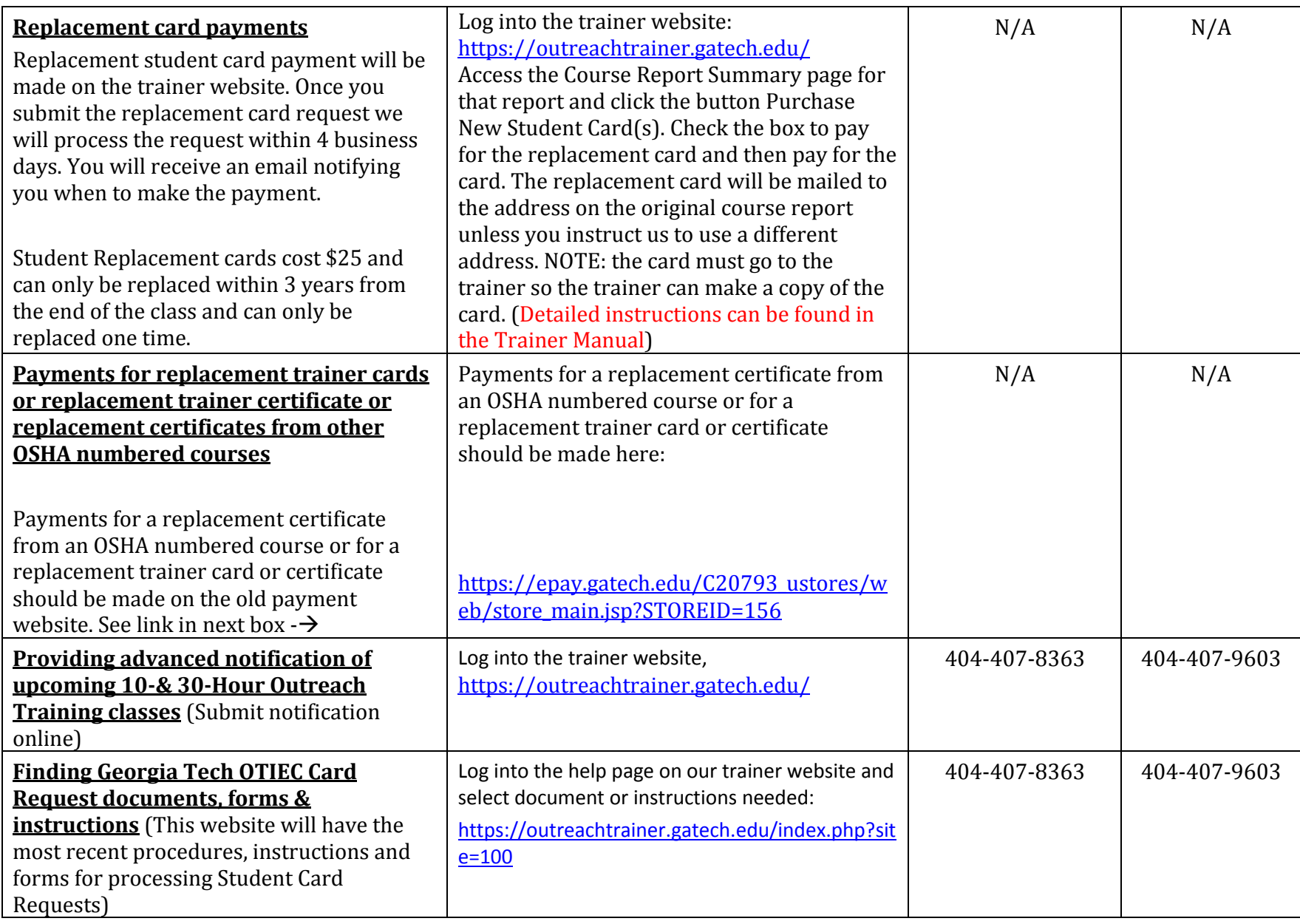

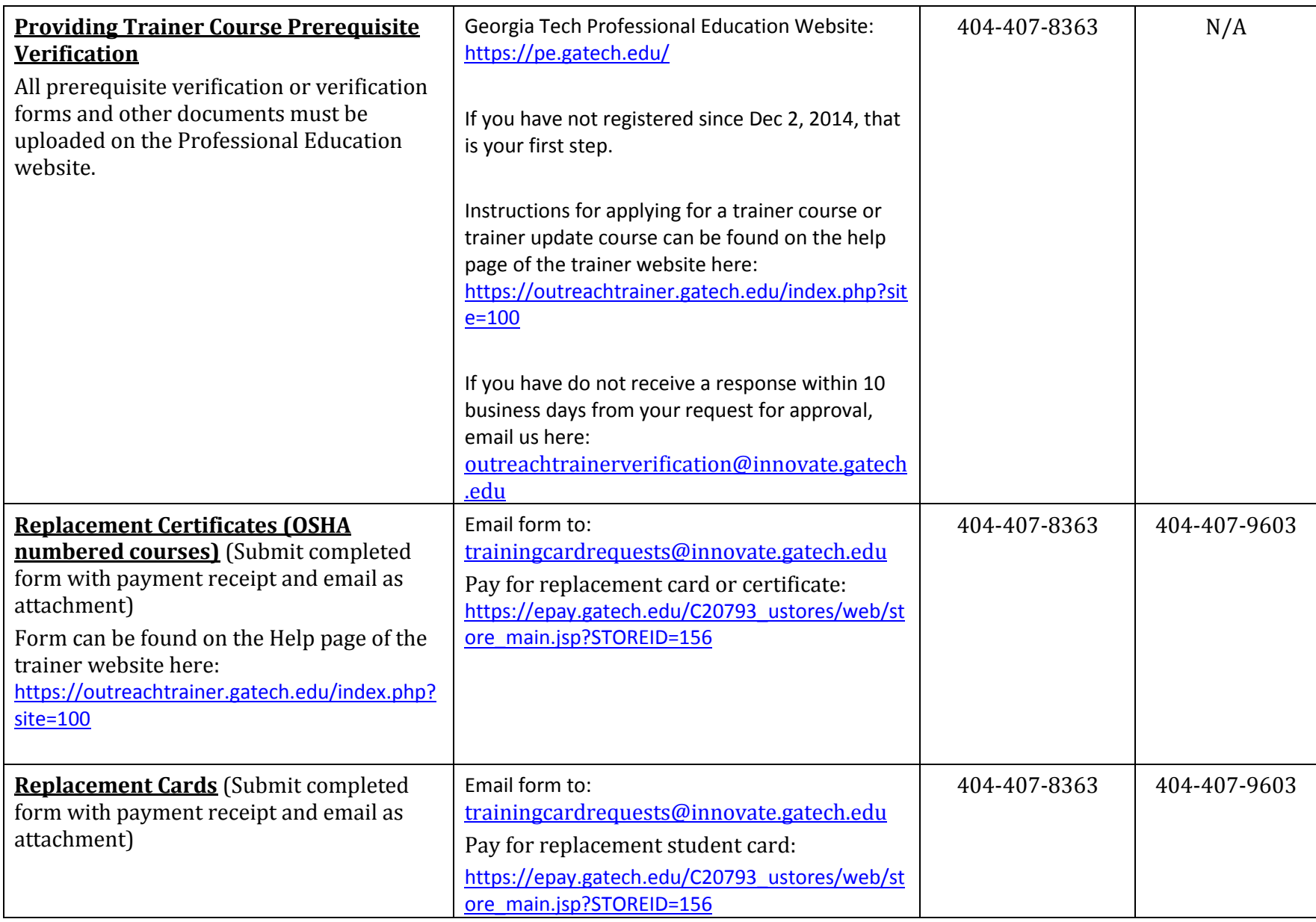

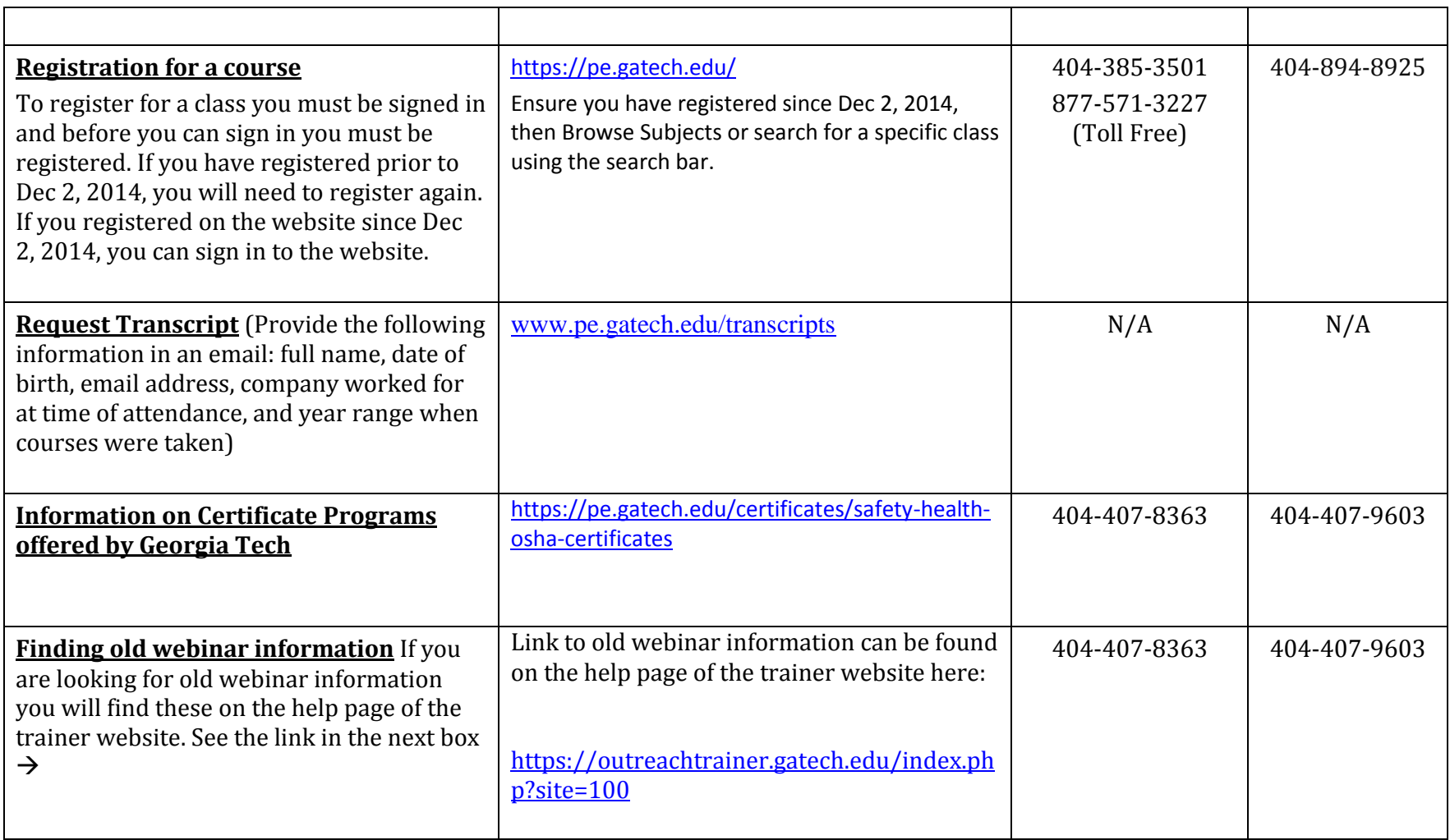

## **Student Card Request Process**

## **NOTE: Effective January 1, 2013 only online card requests will be accepted.**

Steps in the process to receive Outreach Training Student Course Completion Cards using the new online card request website.

- 1. Register on the new online card request website:<https://outreachtrainer.gatech.edu/>
- 2. There is no need to email your credential documents to us unless we request it. **If requested**, email a copy of your trainer card to: [trainingcardrequests@innovate.gatech.edu](mailto:trainingcardrequests@innovate.gatech.edu) with the subject line: **Trainer Documents – (Your Name) SOC and copy of card or cards**. If you attended an update trainer class here at Georgia Tech since April 2012 we will have a copy of your credentials on file. NOTE: **A copy of these documents must be on file before we can approve your registration on the new website**. **NOTE: We should have a copy of your trainer credentials on file. You will only need to provide these via email if we request you to do so**.
- 3. Once you have registered on the new website it will take 2 4 business days to approve your registration. **You will NOT be able to log into the website until your registration has been approved**. If you do not receive approval **within 4 business days**, please email [Karen.Bartley@gatech.edu](mailto:Karen.Bartley@gatech.edu) so I can process your request. *Also, do not register more than one time on the website*. Once approved you will receive an email letting you know your registration has been approved and at that point you may log into the website.
- 4. After scheduling an Outreach Training class (10- or 30-hour class), log into the website and click on Create. From the drop down menu, select Advanced Notification and complete the form and press the submit button.
	- a. **All trainers are required to provide notice of upcoming Outreach Training classes.** Trainers must include required info as shown on Georgia Tech Outreach Training Advanced Notification Form. NOTE: If you are also requesting an exception to OSHA's class size requirement, please show that info in the subject line [**Trainer's Name – Advanced Notice & Request for class size exception**] and you must meet OSHA's requirements for requesting an exception:
- b. If requesting an exception for fewer than 3 students the notice must be received 7 days in advance and include the information shown in the OSHA Outreach Training Program Requirements (Revised January 1, 2017, effective April 1, 2017) document shown in section V. N found on page 11.
- c. If requesting an exception for more than 40 students the notice must be received 60 days in advance and include the information shown in the OSHA Outreach Training Program Requirements (Revised January 1, 2017, effective April 1, 2017) document shown in section V. O found on page 12.
- 5. Train a class.
- 6. After you conduct your Outreach Training and within 30 days of the end of the class, log into the card request website (NOTE: **We recommend that you submit your report within 2 weeks from the end of the class to allow time for any questions or problems**): [https://outreachtrainer.gatech.edu/.](https://outreachtrainer.gatech.edu/) Click View, from the drop down menu select Advanced Notification, and then click on the line showing the Advanced Notification you submitted for the class you just finished. Double click on the line and the system will take you to the Advanced Notification Summary page. At the bottom of the page, click on the Create Course Report Button. The system will take you to the first page of the report. Fill in the required information; submit your course report to request cards. (**NOTE: You will also pay for the card on this website.**) *Payment must be made at the time the course report is submitted. The course report will NOT be approved or processed until payment is made.*
- **7.** If you did NOT complete an Advanced Notification online you will complete your Outreach Training Program Report by clicking on the Create button and select Create Course Report from the drop down menu. Filling in the information requested. *When you type in the topics and hours, print the screen to review just in case you receive an error regarding not meeting OSHA's requirements*. If your request is successful you will be taken to a confirmation page where you can review the information submitted. You will also be able to export the information into the Outreach Training Program Report form in MS Word and make payment for your student cards.

**NOTE: Trainers are REQUIRED to submit an Advanced Notice for any upcoming class. If you did not submit a notice you will need to email us to explain why and showing your action plan to ensure it does not happen again.**

- 8. Click the '**Purchase Student Cards**' button to pay for the number of student cards submitted using a credit/debit card (most major cards are accepted).
- 9. After making your payment you will be automatically take back to the card request website. Click on 'View' and from the drop down menu select Course Report. The system will show all Course Reports submitted. Select the course report you just submitted or the one you wish to print. You will be taken to the Course Report Summary page, and then click the 'Export to Word Document' button to save and print your report form.
- 10.Once your Course Report is approved an email notice will be sent to the email address on file for the trainer. Approval can take 1 – 14 business days. *NOTE: Course reports without payment cannot be approved and will delay the processing time.*
- 11.Cards will be mailed within 1 5 business days of approval. Total processing time, from submission to mailing cards, is normally  $2 - 15$  days depending on volume of requests.
- 12.If you need to request a **replacement student card** and the original course report was submitted via email or fax using the old process and it has been less than 5 years from the end date of the Outreach Training class you will need to complete the Student Card Replacement Request Form (the student replacement card request form can be found on the help page on the trainer website) and make payment of \$25 per card here: [https://epay.gatech.edu/C20793\\_ustores/web/store\\_main.jsp?STOREID=156.](https://epay.gatech.edu/C20793_ustores/web/store_main.jsp?STOREID=156) (*This payment website should only be used to pay for replacement student cards, replacement trainer cards and replacement trainer certificates after you are registered on the new online card request website.*) Email a copy of the completed Student Card Replacement Request Form and a copy of the email receipt you will receive after making payment to: [trainingcardrequests@innovate.gatech.edu.](mailto:trainingcardrequests@innovate.gatech.edu)
- 13.If you are requesting a replacement card for a student whose request was submitted online:
	- a. Click on View, then from the drop down menu select Course Report. The system will show all course reports submitted online.
	- b. Double click the line showing the course report where the card was originally submitted.
	- c. The system will take you to the Course Report Summary page. Click on the button "Replace/Change/Add Students" under the Request Changes: title.
- d. Check the name of the student for whom you need a replacement card.
- e. In the NOTE box, type a brief statement describing why the replacement card is needed (misprint, lost/stolen card, etc.) and any other relevant information.
- f. NOTE: We will process the request and will let you know when you can make payment. We usually do not charge for misprints but other student card replacement requests cost \$25 each.
- g. To make payment you will access the Course Report Summary page as described above and click "Purchase Student Cards."
- h. Once payment has been made, the card will be shipped to the address associated with the original card request.

Keep in mind trainers are required to maintain additional records other than the information submitted to request student course completion cards.

.